Ways of filling black stripes at display of video files with 4:3 aspect ratio and 16:9 output signal.

General [information](#page-0-0)

["Fill type"](#page-0-1) property

[Removing black stripes](#page-2-0)

<span id="page-0-0"></span>[Additional ways of TrimEditor opening](#page-4-0)

## **General information**

Our software provides with several ways to display video files with aspect ratio of 4: 3 and output signal of 16: 9.

Some ways include adding black stripes to image on sides of the main image.

The technology described below allows you to fill black stripes in different ways including an effect of image blurring.

An example of applying blur effect is [here.](https://youtu.be/Rxp_nhh5c8I)

First create a new property for SLIni files related to video clips. More information about work with SLIni files can be found in our [documentation i](http://www.softlab.tv/forward/docs/en_tools_trimeditor.pdf)n the "Parameters of clip playback" section.

## **"Fill type" property**

<span id="page-0-1"></span>Run the SLIniExtensionsEditor application (C:\Program Files\ForwardT Software\Tools\SLIniExtensionsEditor\SLIniExtensionsEditor.exe).

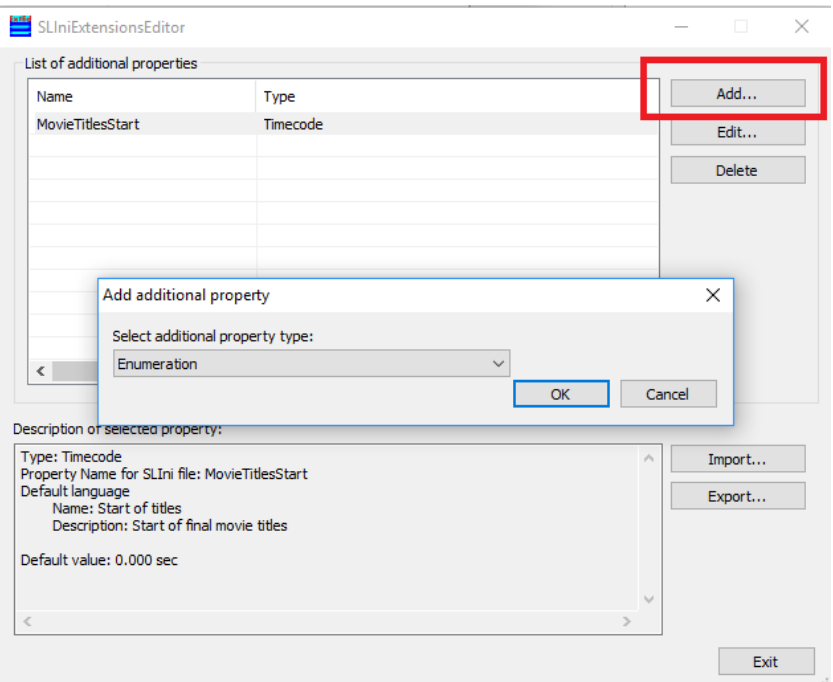

Click "Add...". Then select "Enumeration" additional property type in the appeared window.

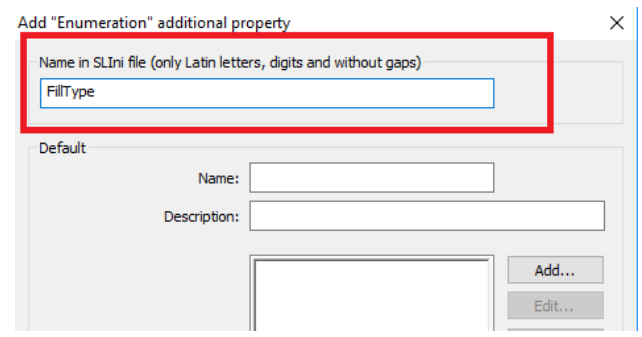

Name in SLIni file must be FillType.

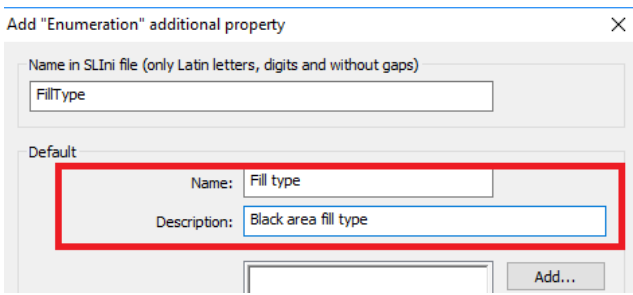

Specify other fields values in "Default" area: "Name" - Fill type, "Description" - Black area fill type.

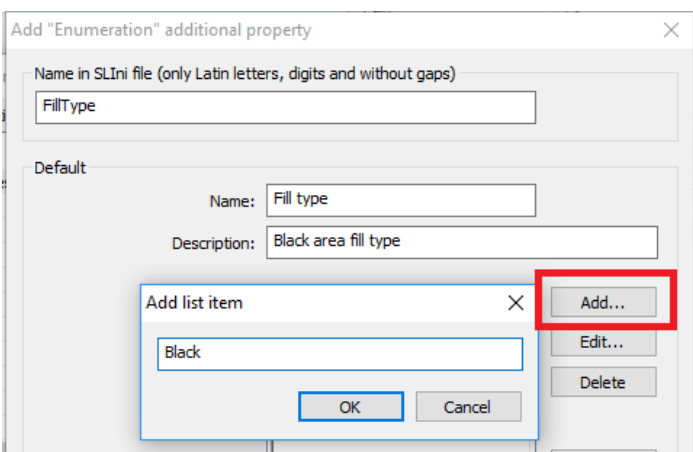

Click "Add..." and specify ways of black stripes filling: Black, Scale, Blur, Shadow.

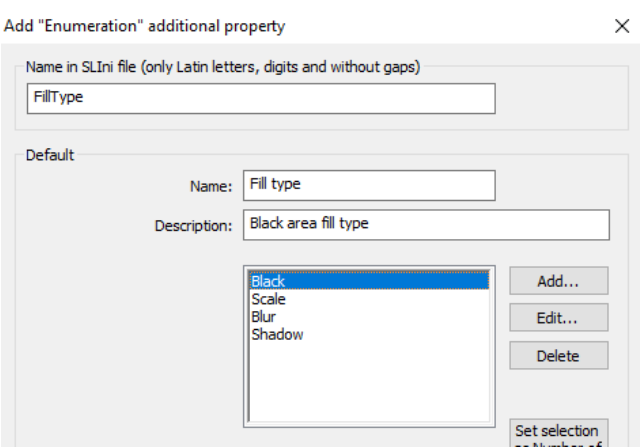

**Important:** types of black area filling must be ordered in a such way strictly!

Click "ОК" and exit the application.

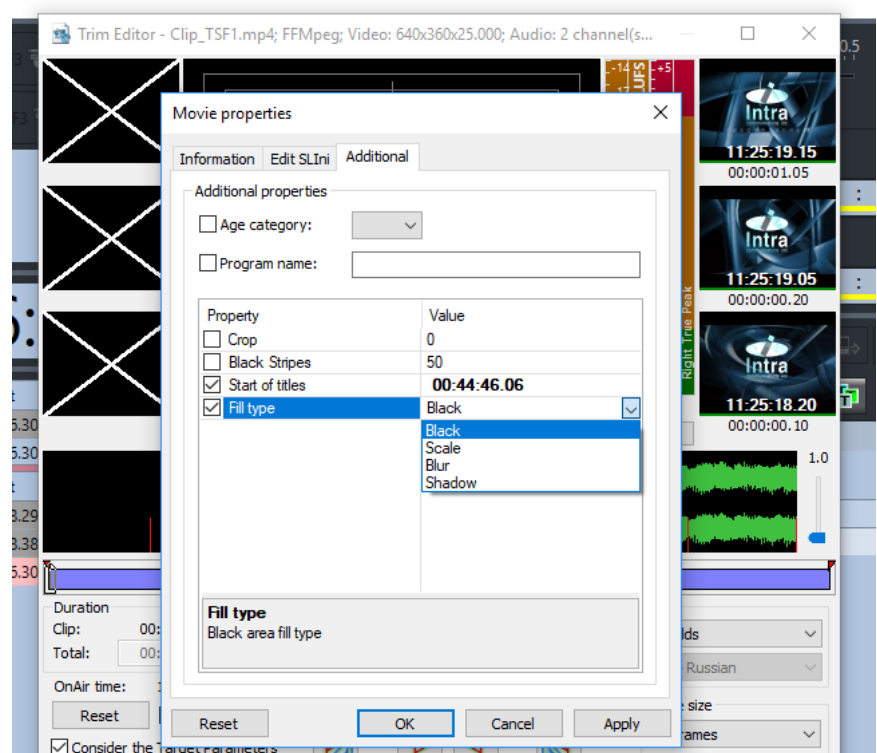

<span id="page-2-0"></span>New "Fill type" additional property is added.

## **Removing black stripes**

Form users:

"...We followed the instruction strictly and received a 4: 3 picture with narrow black stripes combined with blurred areas on output (on all files that we used). Inform us please on how to remove black stripes so that blur effect starts as in your example given in the instruction?..."

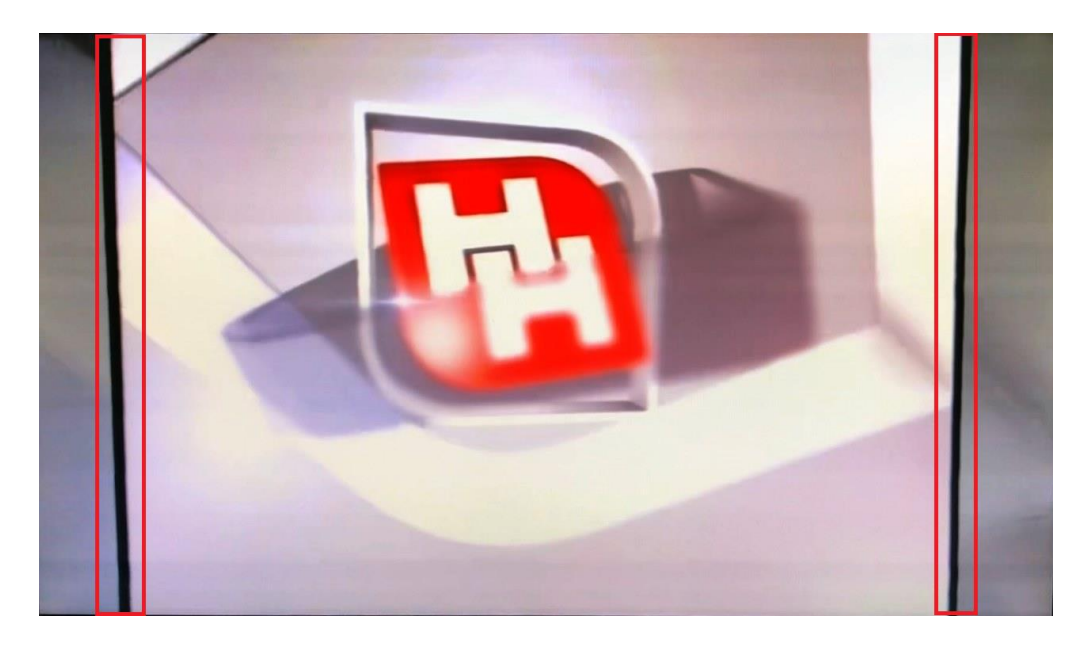

In this case add another new property for the SLIni file to extend blur effect and remove black stripes.

For this run the SLIniExtensionsEditor application (C:\Program Files\ForwardT Software\Tools\SLIniExtensionsEditor\SLIniExtensionsEditor.exe).

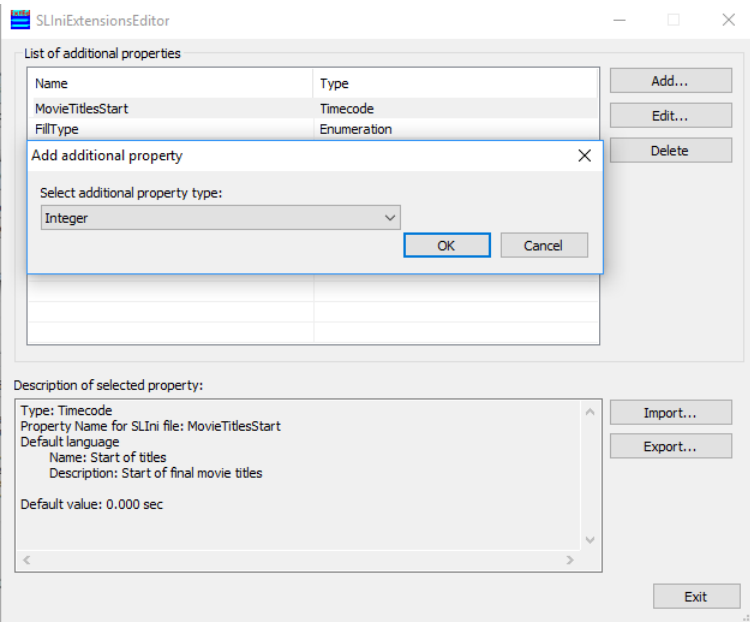

Click "Add...". Select the Integer additional property type.

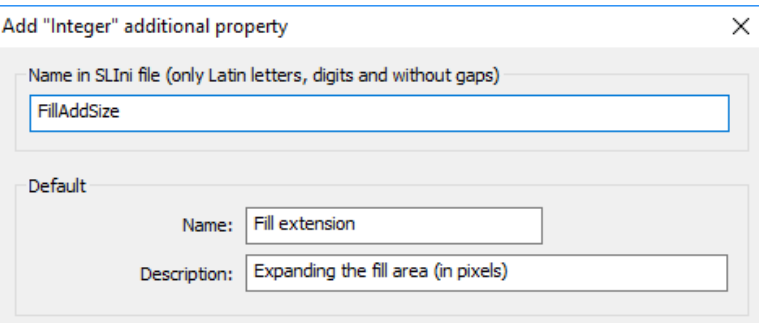

Name of property for SLIni file - FillAddSize.

Specify other fields values in "Default" area: "Name" - Fill extension, "Description" - Expanding the fill area (in pixels).

Then exit the application.

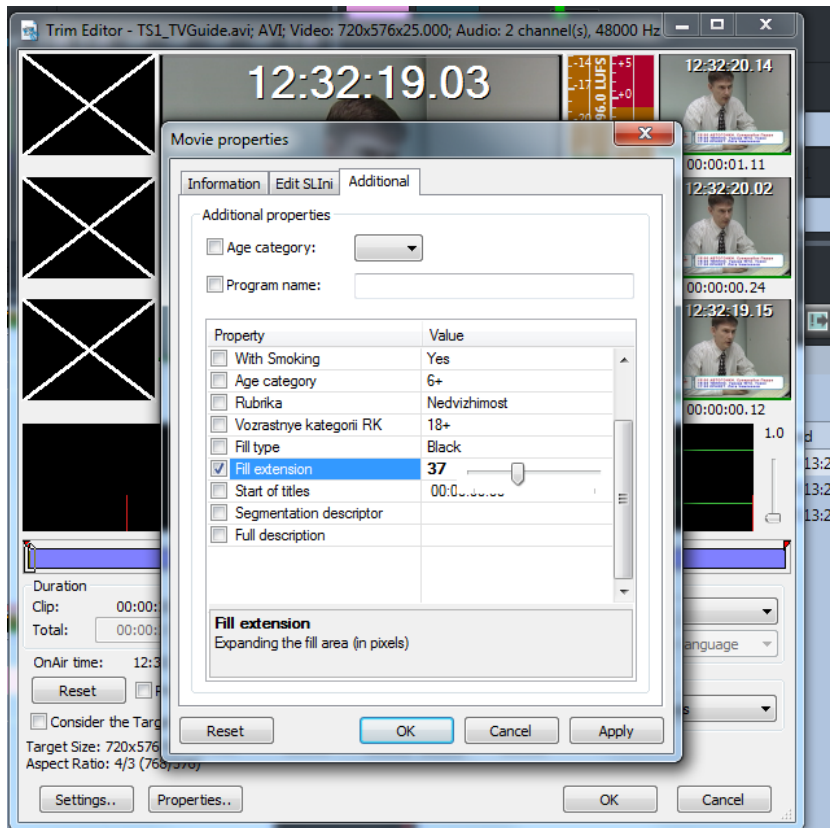

New property is added, i.e. a positive number in pixels. Zero is by default.

This property is used only at scaling a picture when "black stripes" appear. Width of stripes is increased by a specified number of pixels. These stripes are filled depending on the "Fill Method" parameter in different ways. Widening of stripes allows you to remove black stripes.

## **Additional ways of TrimEditor opening**

<span id="page-4-0"></span>TrimEditor program can be also run from "Movie" file page in the FDOnAir program to create/edit SLIni files.

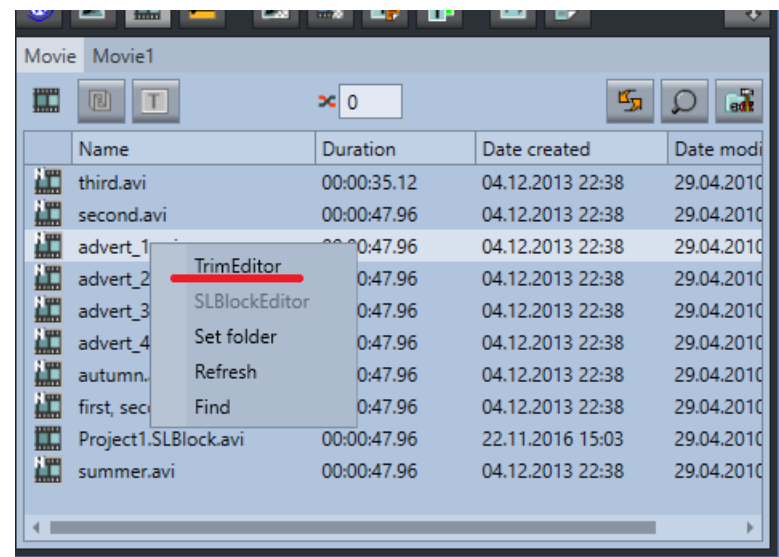

For this open context menu above necessary file and select TrimEditor.

Moreover, TrimEditor can be also run in folder with video files directly without FDOnAir. In this case a context menu appeared for each video file is used.